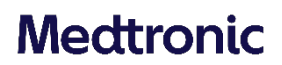

#### **Medtronic (Schweiz) AG** Talstrasse 9 3053 Münchenbuchsee Switzerland

www.medtronic.com

Ligne d'assistance téléphonique: 0800 633 333

#### **Avis urgent de sécurité sur le terrain**

#### **Pompe à insuline MiniMed™ 780G**

#### **Erreurs de pompe après un « Quick Bolus » (bolus rapide) - Mise à jour du logiciel**

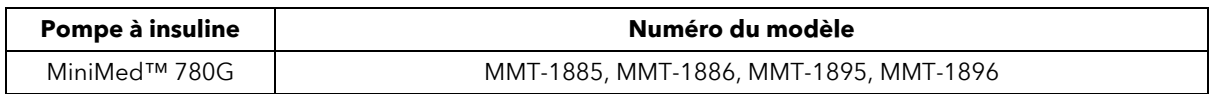

Mars 2023

#### **Référence Medtronic : FA963**

Numéro d'enregistrement unique (SRN) du fabricant européen : US-MF-000023100

Cher Utilisateur de pompe,

En mars 2021, Medtronic a initialement communiqué que les pompes à insuline MiniMed™ 780G utilisant la version 6.5 du logiciel pourraient présenter des erreurs de pompe après avoir administré un bolus important dans certaines conditions. Cette lettre a pour but de vous informer que la version du logiciel de votre pompe à insuline MiniMed™ 780G peut désormais être mise à niveau de la version 6.5 à la version 6.7 via l'application Medtronic Diabetes Updater. La mise à jour du logiciel de votre pompe à insuline à la version 6.7 éliminera la survenue potentielle de ces erreurs, de sorte que vous pourrez utiliser votre pompe en toute sécurité pour les bolus de plus de 17,1 unités à la vitesse du bolus rapide. Les instructions pour la mise à niveau de votre pompe à la version 6.7 sont incluses au bas de cette lettre.

**Remarque importante :** ce problème ne concerne que les clients utilisant des pompes à insuline MiniMed™ 780G avec la version 6.5 du logiciel. Aucune action n'est requise si vous utilisez une pompe à insuline MiniMed™ 780G avec la version 6.7 du logiciel.

Pour identifier le logiciel de votre pompe MiniMed™ 780G, il vous suffit de suivre **Menu > Status > Pump** (Menu > Statut > Pompe) et de faire défiler vers le bas pour vérifier la version du logiciel. Si la version du logiciel est 6.5, veuillez suivre attentivement les instructions de la section Actions requises pour la version 6.5 du logiciel ci-dessous.

#### **DESCRIPTION DU PROBLÈME**

Un problème de logiciel a été identifié dans la pompe MiniMed™ 780G utilisant la version 6.5 du logiciel lorsqu'un important bolus est administré à une vitesse de bolus rapide.

#### **Ce problème peut entraîner des erreurs de la pompe si TOUTES les conditions suivantes sont remplies :**

- Vous avez une pompe MiniMed™ 780G utilisant la version 6.5 du logiciel et vous ne l'avez pas mis à niveau à la version 6.7.
- La vitesse d'administration du bolus est programmée sur « Quick » (Rapide) dans les paramètres de la pompe (la valeur par défaut est « Standard »).
- La fonctionnalité SmartGuard™ est utilisée.
- La pompe doit être sur l'écran d'administration du bolus lorsqu'un bolus de correction automatique est déclenché. *Les corrections automatiques sont déclenchées lorsque le glucose du capteur est élevé et que l'insuline active est faible.*
- La quantité de bolus programmée pour l'administration est supérieure à 17,1 U.

*Remarque : il peut s'agir d'un seul bolus supérieur à 17,1 U ou d'une combinaison de plusieurs bolus totalisant plus de 17,1 U.*

Si toutes les conditions ci-dessus sont remplies, dans les 2 minutes qui suivent l'administration du bolus, la pompe déclenche l'alarme « Pump error 53 » (Erreur de pompe 53), suivie de l'alarme « Pump error 23 » (Erreur de pompe 23). Les écrans suivants sont affichés dans l'écran de la pompe :

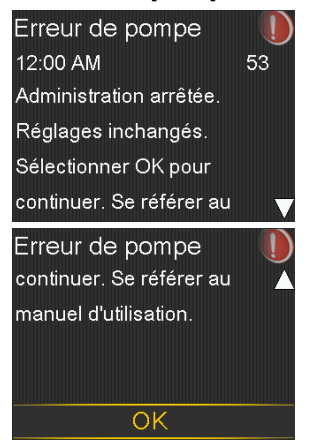

#### Erreur de pompe 12:00 AM 23 Administration arrêtée. Réglages inchangés. Redémarrage de la pompe nécessaire. Sélectionner Erreur de pompe nécessaire. Sélectionner OK pour redémarrer. Se référer au manuel d'utilisation. OK

#### **Erreur de pompe 53 Erreur de pompe 23 Insuline active éliminée**

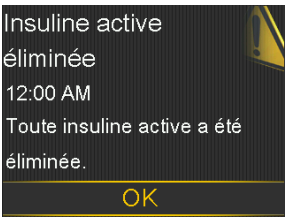

Une fois les erreurs de pompe résolues, la pompe se réinitialise et indique que l'insuline active n'est plus présente. La pompe guide ensuite l'utilisateur pour qu'il reprenne le fonctionnement en mode manuel. L'écran de l'état SmartGuard™ indique que la période d'échauffement a commencé. Après environ 5 heures, la fonctionnalité SmartGuard™ sera disponible.

**Comme l'insuline active affiche 0,0 unité dans la pompe après avoir subi les erreurs de pompe ci-dessus, si l'utilisateur ne connaît pas la quantité d'insuline active et administre un bolus supplémentaire, il existe un risque de surdosage d'insuline, qui peut entraîner une hypoglycémie ou une hypoglycémie sévère. Dans de rares cas, une hypoglycémie sévère, si elle n'est pas traitée, peut mettre en jeu le pronostic vital.** 

**Remarque importante :** aucune action n'est requise pour les utilisateurs d'une pompe à insuline MiniMed™ 780G avec la version 6.7 du logiciel.

#### **ACTIONS REQUISES POUR LA VERSION 6.5 DU LOGICIEL :**

Mettez à jour le logiciel de votre pompe à insuline MiniMed™ 780G à la version 6.7 en utilisant l'une des trois options ci-dessous :

1. Suivez les instructions étape par étape contenues dans le guide de mise à jour du logiciel joint à cette lettre. Le guide de mise à jour du logiciel se trouve également sur notre site Internet à l'adresse suivante :

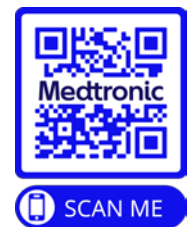

**https://www.medtronic-diabetes.com/fr-CH/resources?document\_type\_rest=135**

- 2. Vous trouverez également plus d'informations sur la réalisation de la mise à jour du logiciel dans la vidéo suivante : **<https://youtu.be/NPkiaeGqsZ0>**
- 3. Contactez le service d'assistance en ligne de Medtronic au 0800 633 333 si vous avez besoin d'aide pour effectuer la mise à jour du logiciel.

#### **Si vous devez administrer des bolus importants (17,1 U) à une vitesse rapide avec votre pompe, la meilleure mesure que vous pouvez prendre maintenant est de mettre à niveau votre pompe à insuline MiniMed™ 780G à la version 6.7 du logiciel.**

Nous regrettons tout inconvénient que cela pourrait causer. Nous sommes attachés à la sécurité des patients et apprécions la prompte attention que vous porterez à cette question. Si vous avez des questions concernant cette communication, veuillez contacter notre assistance téléphonique au 0800 633 333.

Cordialement, Medtronic (Suisse) SA

Pièce jointe : Guide de mise à jour du logiciel

## **Medtronic**

# Guide de mise à jour du logiciel

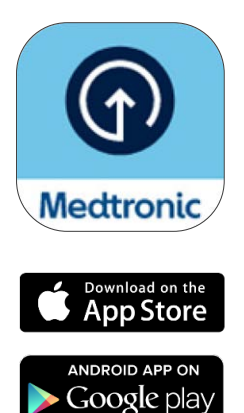

\* La boutique en ligne AppStore® est une marque de service de Apple Inc. "Google Play" est une propriété de Google LLC. Android est une marque commerciale de Google LLC.

## Préparation

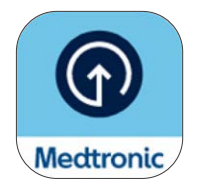

Attendez l'e-mail de confirmation de la disponibilité du logiciel de la pompe avant de télécharger l'application Updater de Medtronic Diabetes. Ce guide traite de la mise à jour de la version du logiciel de votre pompe actuelle qui ne modifiera pas les fonctions de la pompe dont vous disposez.

## Éléments importants à connaître avant de commencer :

• Il vous sera demandé de désappairer et d'appairer votre téléphone et votre pompe plusieurs fois durant la mise à jour.

Remarque : Il peut être demandé aux utilisateurs d'Android d'effectuer plusieurs appairages pour la même connexion. Veuillez accepter toutes les demandes d'appairage.

- Une fois que la mise à jour du logiciel est terminée, vous devez mettre en place un nouveau capteur car votre capteur actuel sera désactivé par la mise à jour. Essayez d'effectuer la mise à jour lorsque vous approchez de la fin d'un capteur ou lorsque vous vous trouvez entre deux capteurs.
- Si vous utilisiez la fonction SmartGuard™, il y aura une période d'initialisation de 5 heures avant qu'elle puisse être utilisée après votre mise à jour. Consultez votre professionnel de santé pour définir une fonction Arrêt avant hypo/Arrêt hypo jusqu'à ce que la fonction SmartGuard™ soit active. Votre objectif actuel de la fonction SmartGuard™ est conservé.
- L'application MiniMed™ Mobile ne fonctionne pas durant la mise à jour. Cela signifie que vous ne recevrez pas de notifications sur votre téléphone durant la mise à jour et que vos partenaires de soins ne recevront pas d'alertes ni de notifications dans l'application CareLink™ Connect
- Si vous effectuez cette mise à jour sur la pompe MiniMed™ d'une personne dont vous vous occupez, utilisez le téléphone mobile sur lequel son application MiniMed™ Mobile est actuellement installée. Si elle n'utilise pas l'application MiniMed™ Mobile, tout téléphone mobile compatible\* peut alors être utilisé.

## Préparation

### Ce dont vous avez besoin :

#### Votre nom d'utilisateur et votre mot de passe CareLink™ Personal pour vous connecter à l'application Updater de Medtronic Diabetes

- Si vous n'avez pas de compte, vous pouvez vous inscrire dans l'application Updater de Medtronic Diabetes.
- Nous vous recommandons de télécharger les données de votre pompe au logiciel CareLink™ Personal avant de démarrer la mise à jour.

#### Connexion Internet et Bluetooth®\* stable

#### Tous les appareils pleinement chargés ou avec des piles neuves

#### Un nouveau capteur

#### Un téléphone à moins de 10 pieds (3 mètres) de la pompe tout au long de la mise à jour

#### Temps - Environ 2 heures au total :

- Téléchargement du logiciel sur la pompe : jusqu'à 90 minutes
- Installation du logiciel : jusqu'à 20 minutes

Remarque : L'installation du nouveau logiciel ne doit pas nécessairement être effectuée immédiatement après le téléchargement. Vous pouvez l'installer au moment qui vous convient jusqu'à 12 heures après la fin du téléchargement (vous devez garder l'application ouverte sur le téléphone)\*\*.

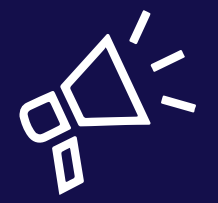

#### **Conseils**

- Effectuez votre mise à jour tôt dans la journée
- Prévoyez 2 heures pour le téléchargement et l'installation de la mise à jour.
- Assurez-vous que toutes les icônes de piles sont vertes avant de commencer l'installation.

\* La marque verbale et les logos Bluetooth® sont des marques déposées détenues par Bluetooth SIG, Inc. et toute utilisation de ces marques par Medtronic est soumise à licence.

\*\*Sinon, vous devrez peut-être télécharger de nouveau le logiciel.

## Commençons !

Remarque : Si vous êtes une personne qui s'occupe d'un utilisateur de la pompe MiniMed™, vous devez utiliser le téléphone qui est actuellement connecté à la pompe afin d'effectuer la mise à jour. Si aucun téléphone n'est utilisé, vous pouvez alors utiliser tout appareil mobile compatible.

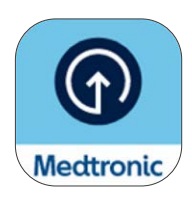

Téléchargez l'application Updater de Medtronic Diabetes depuis l'Apple App Store® ou le Google Play™ Store.

## Étape 1 :

Sélectionnez votre pays, appuyez sur Se connecter et saisissez votre nom d'utilisateur et votre mot de passe CareLink™ Personal.

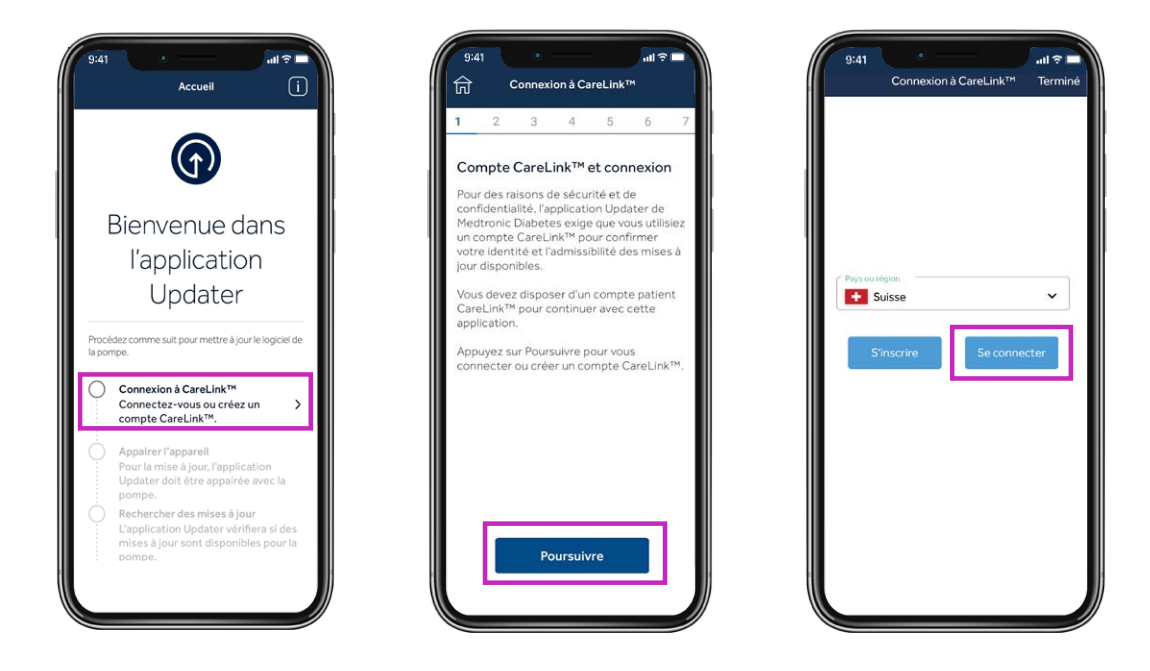

Remarque : Si vous n'avez pas déjà un compte CareLink™ Personal, sélectionnez S'inscrire sur l'écran ci-dessus pour créer un compte.

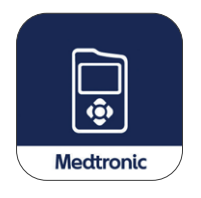

Ensuite, supprimez l'application MiniMed™ Mobile de votre téléphone.

• Vos données ne seront pas visibles sur votre téléphone ni envoyées à des partenaires de soins pendant la mise à jour de votre pompe.

## Étape 2 :

Durant ce processus, vous devez effectuer plusieurs étapes de désappairage et d'appairage, comme expliqué ci-dessous.

## Désappairez le téléphone de la pompe

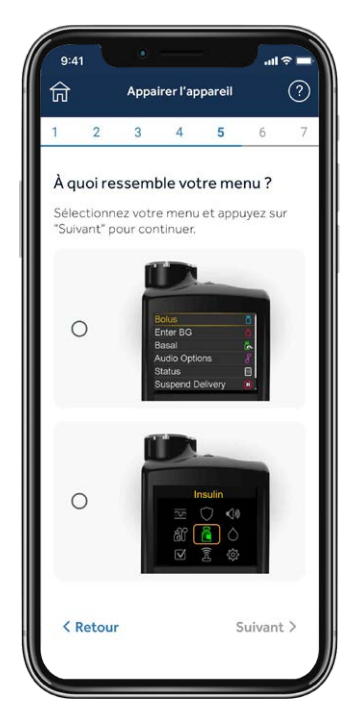

Sur votre téléphone, appuyez sur l'écran inférieur qui correspond au menu principal sur votre pompe MiniMed™ 780G (appuyez sur Sélectionner sur votre pompe pour consulter votre menu principal).

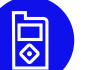

#### Puis, sur votre pompe :

- 1. Sélectionnez Mobile xxxxxx.
- 2. Sélectionnez Désappairer.
- 3. Sélectionnez Oui.

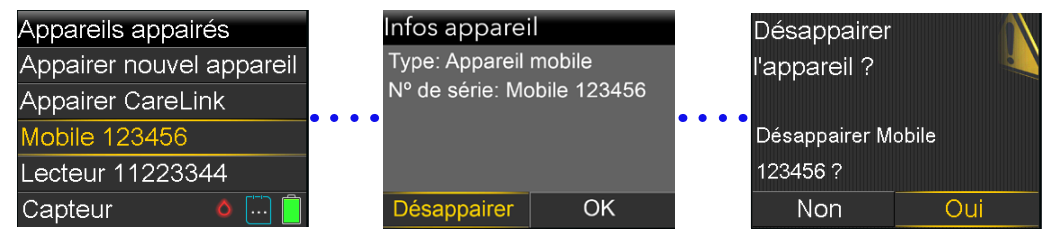

## Désappairez les appareils actuellement liés

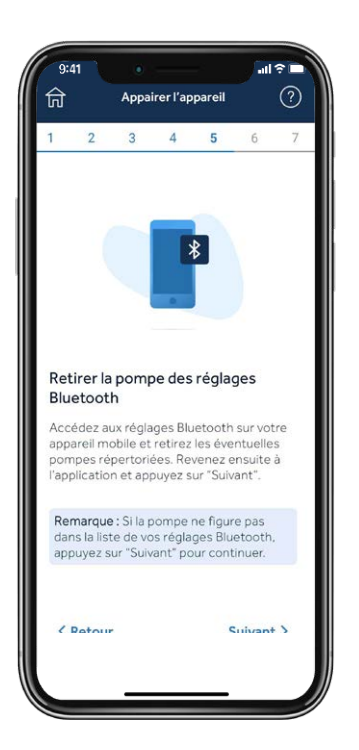

#### Ensuite, vous supprimerez votre pompe de votre téléphone.

Remarque : Si vous n'avez pas précédemment appairé votre pompe à votre téléphone, elle n'apparaît pas dans le menu Bluetooth® du téléphone. Vous pouvez revenir à l'application Updater et continuer à l'étape suivante.

IOS : exemples d'écrans :

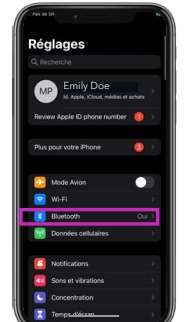

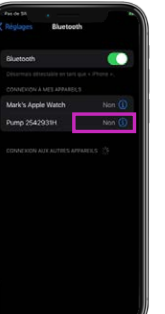

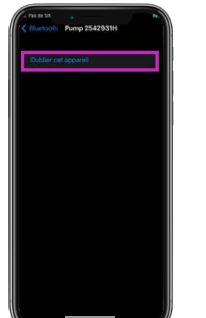

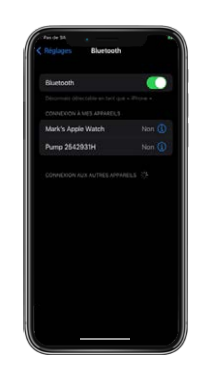

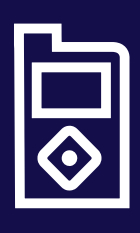

#### **Conseil**

Si les instructions sur votre écran mobile ne correspondent pas au menu de votre pompe, vous avez peut-être sélectionné la mauvaise pompe dans l'application. Il vous suffit de sélectionner Retour dans l'application Updater pour sélectionner l'appareil adéquat.

## Appairez la pompe à l'application Updater

Gardez l'application Updater ouverte sur l'écran de votre téléphone pendant l'appairage de la pompe.

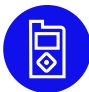

#### Puis, sur votre pompe :

- 1. Sélectionnez Appareils appairés.
- 2. Sélectionnez Appairer nouvel appareil.
- 3. Sélectionnez Mobile XXXXXX.
- 4. Sélectionnez Valider.

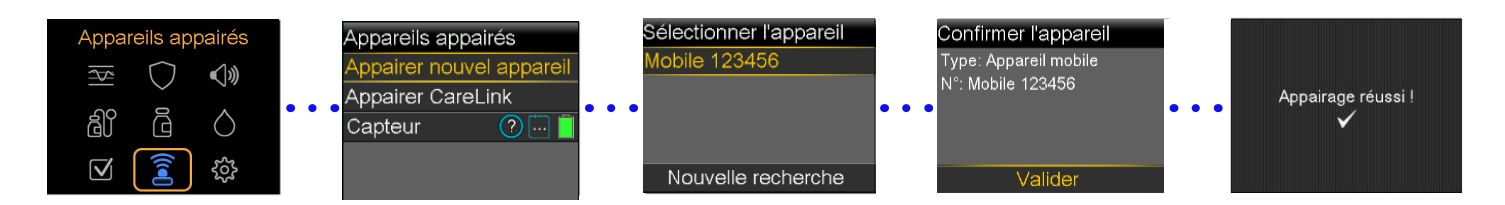

#### Sur votre téléphone, autorisez toutes les demandes provenant de l'application Updater :

Gardez l'application Updater ouverte sur l'écran de votre téléphone pendant l'appairage de la pompe.

#### Autoriser les notifications (iOS uniquement) Autoriser le Bluetooth Autoriser les appareils Android® proches\*

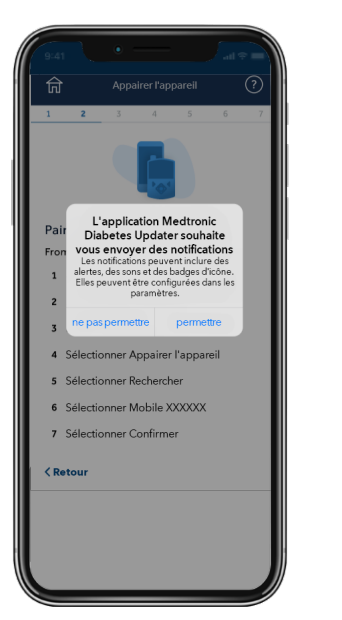

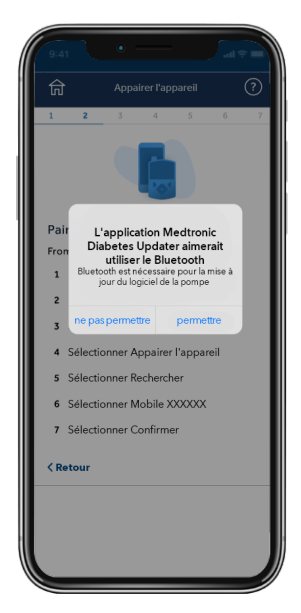

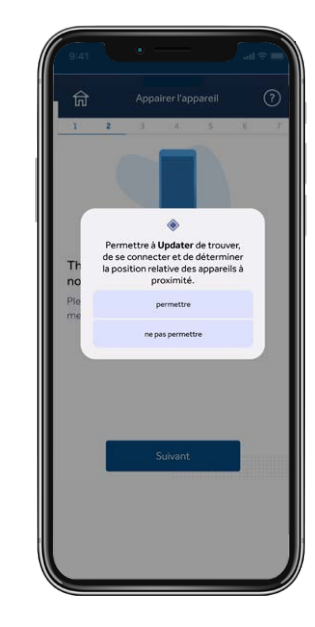

## Étape 3 :

## Recherchez une mise à jour

Rappel : Gardez votre pompe à moins de 10 pieds (3 mètres) de votre téléphone pendant le reste de la mise à jour. Vous verrez une hélice bleue pendant que la pompe recherche une mise à jour disponible. Cette étape peut prendre jusqu'à 15 minutes.

Remarque : Si votre mise à jour n'est pas disponible, vous pouvez envisager de réinstaller l'application MiniMed™ Mobile pendant que vous attendez que la mise à jour soit disponible.

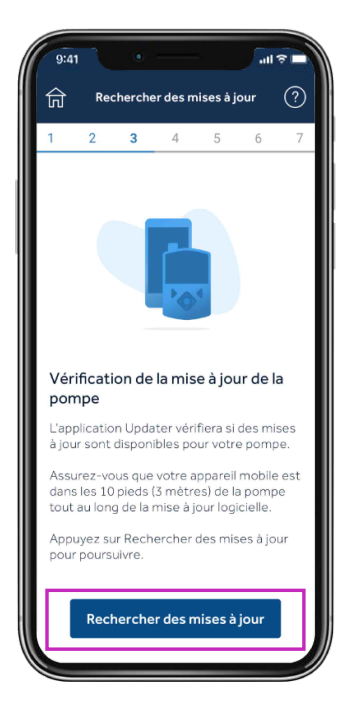

## Étape 4 :

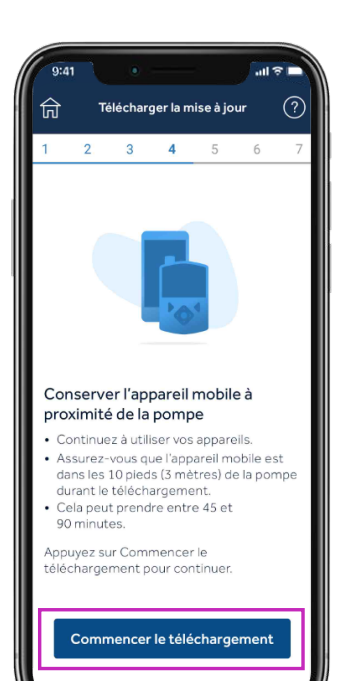

#### **Conseil**

Si la mise à jour n'est pas disponible, un message indique que Votre pompe est à jour.

Votre pompe est à jour Aucune mise à jour logicielle n'est disponible pour votre pompe.

> Retour OK

- 1. Vérifiez votre messagerie après la formation : vous devrez attendre 48 heures pour que la mise à jour soit disponible.
- 2. Passez en revue les informations sur les conditions requises pour confirmer que toutes les étapes nécessaires pour la mise à jour sont effectuées. Ensuite, vous devez attendre 24 heures et rechercher de nouveau une mise à jour.
- 3. Appelez votre assistance téléphonique locale de Medtronic si vous n'êtes toujours pas en mesure d'effectuer la mise à jour.

## Téléchargez la mise à jour

#### Rappel :

Gardez votre pompe à moins de 10 pieds (3 mètres) de votre téléphone pendant la fin de la mise à jour.

Le téléchargement du logiciel prendra entre 45 et 90 minutes en fonction de votre vitesse de connexion.

Vous pouvez continuer à utiliser votre pompe, votre système de CGM et votre téléphone comme d'habitude pendant le téléchargement du logiciel. Cependant, ne fermez pas l'application Updater.

 $\tilde{C}$ 

Vous noterez peut-être une fluctuation de la durée restante. Ceci est normal. Il est également possible que votre téléphone mobile reste plusieurs minutes sur l'écran affiché à droite après la fin du téléchargement.

## Étape 5 :

## Installez la mise à jour

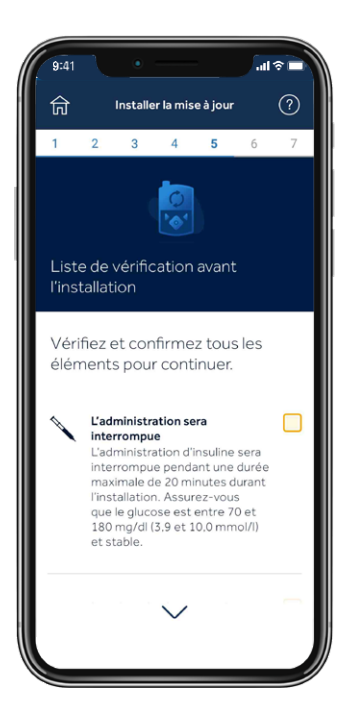

Avant d'installer la mise à jour sur votre pompe, vous devrez valider la liste de vérification de l'installation en appuyant sur la case correspondante à droite de chaque élément.

Remarque : Vous devrez faire défiler la liste vers le bas afin de confirmer tous les éléments requis.

La pompe ne peut pas administrer d'insuline durant l'installation.

• Déconnectez le cathéter du corps durant l'installation.

Le glucose du capteur ne sera pas disponible durant l'installation.

L'installation prendra entre 10 et 20 minutes. Assurez-vous que votre pompe se trouve sur l'écran d'accueil pour commencer.

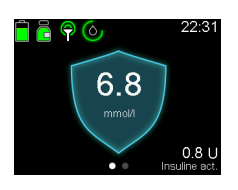

Rappelez-vous que vous n'êtes pas obligé d'appliquer immédiatement la mise à jour si le moment ne s'y prête pas. Il vous suffit d'appuyer sur **Quitter et mettre à jour ultérieurement**\*.

Appuyez sur **Poursuivre** sur votre application, puis accédez à votre pompe et suivez les invites :

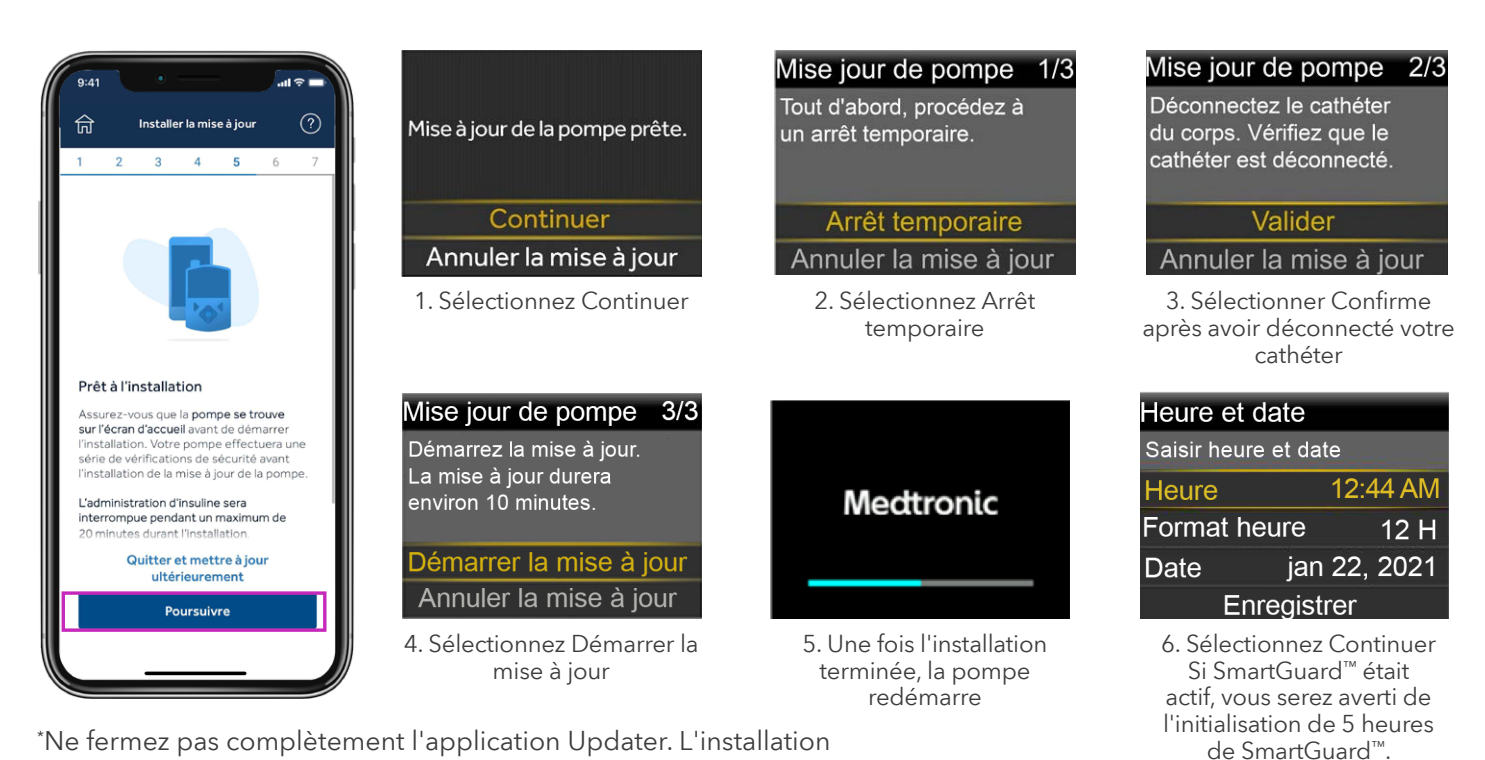

de SmartGuard™. \* Ne fermez pas complètement l'application Updater. L'installation est recommandée dans les 12 heures qui suivent le téléchargement. Ouvrez de nouveau l'application Updater pour la reprendre.

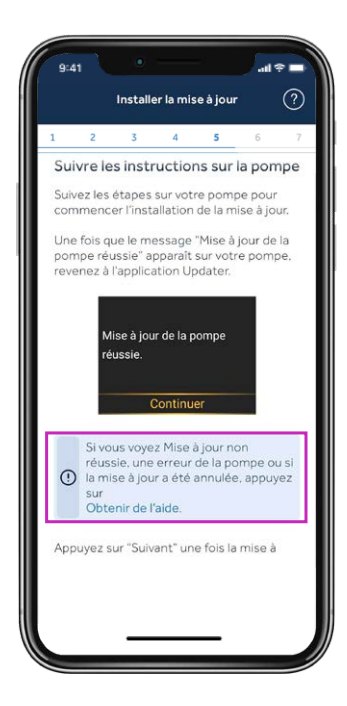

Important : Lorsque l'installation est terminée, sur votre pompe, assurezvous que l'administration d'insuline a repris, reconnectez votre cathéter, puis revenez à l'application Updater.

Si vous avez vu l'écran Mise à jour de la pompe réussie, appuyez sur Suivant.

Si la mise à jour de la pompe n'a pas réussi, appuyez sur Obtenir une aide et suivez les instructions fournies à l'écran.

Si la mise à jour n'a pas réussi, votre pompe revient à la version d'origine du logiciel MiniMed™ 780G et peut être utilisée normalement jusqu'à ce que vous puissiez essayer de nouveau la mise à jour.

En cas de mise à jour non réussie, vous pouvez également réinstaller, configurer et utiliser l'application MiniMed™ Mobile jusqu'à ce que vous soyez prêt à réessayer la mise à jour, mais vous devrez la supprimer avant de réessayer de mettre à jour.

## Étape 6 :

## Confirmez la mise à jour

Même si votre pompe est maintenant mise à jour, il est très important d'effectuer ces étapes finales. Dans le cas contraire, il se peut que votre appareil ne soit pas admissible à de futures mises à jour.

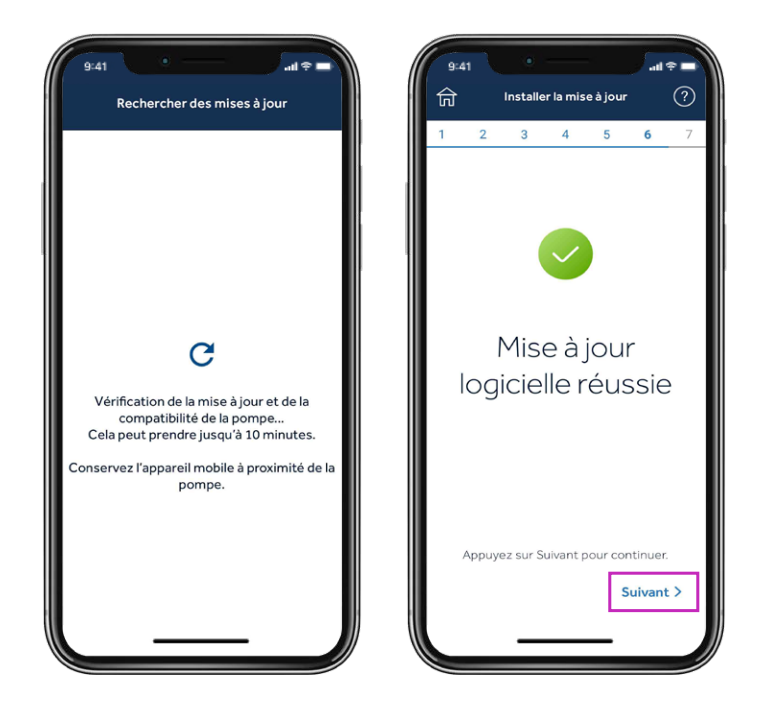

Une fois la mise à jour terminée, l'application Updater vérifie la version du logiciel et confirme auprès de Medtronic que la mise à jour a été effectuée avec succès. Cette étape prendra jusqu'à 15 minutes. Veuillez appuyer sur Suivant pour poursuivre.

## Étape 7 :

## Confirmez vos réglages

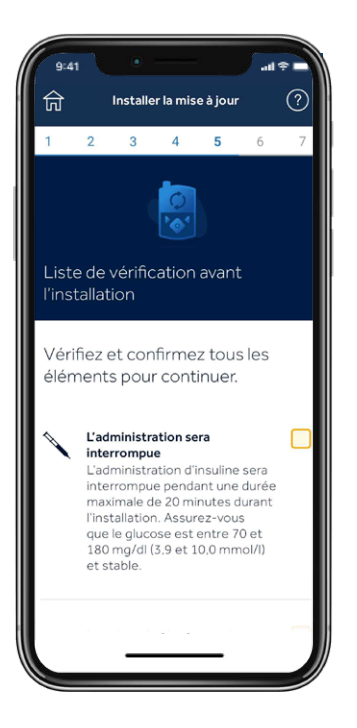

Complétez la liste de vérification après la mise à jour et appuyez sur Terminer la mise à jour.

Confirmez que votre transmetteur et votre lecteur de glycémie sont toujours appairés.

Confirmez votre objectif SmartGuard™ et votre réglage Bolus de correc. auto.

Confirmez que vos réglages du débit basal, du bolus et du capteur ont été transférés.

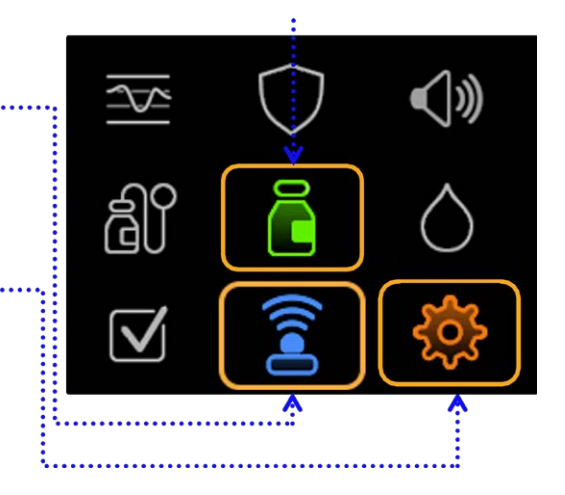

Si vous utilisez la fonction SmartGuard™, votre réglage sera conservé. Les options restent 5,5 mmol/l, 6,1 mmol/l ou 6,7 mmol/l. Le réglage Bolus de correc. auto sera également conservé sur Oui ou sur Non tel que défini avant la mise à jour. L'initialisation de la fonction SmartGuard™ prendra 5 heures avant qu'elle puisse être utilisée. Envisagez de définir Arrêt avant hypo/Arrêt hypo jusqu'elle ce qu'elle soit prête.

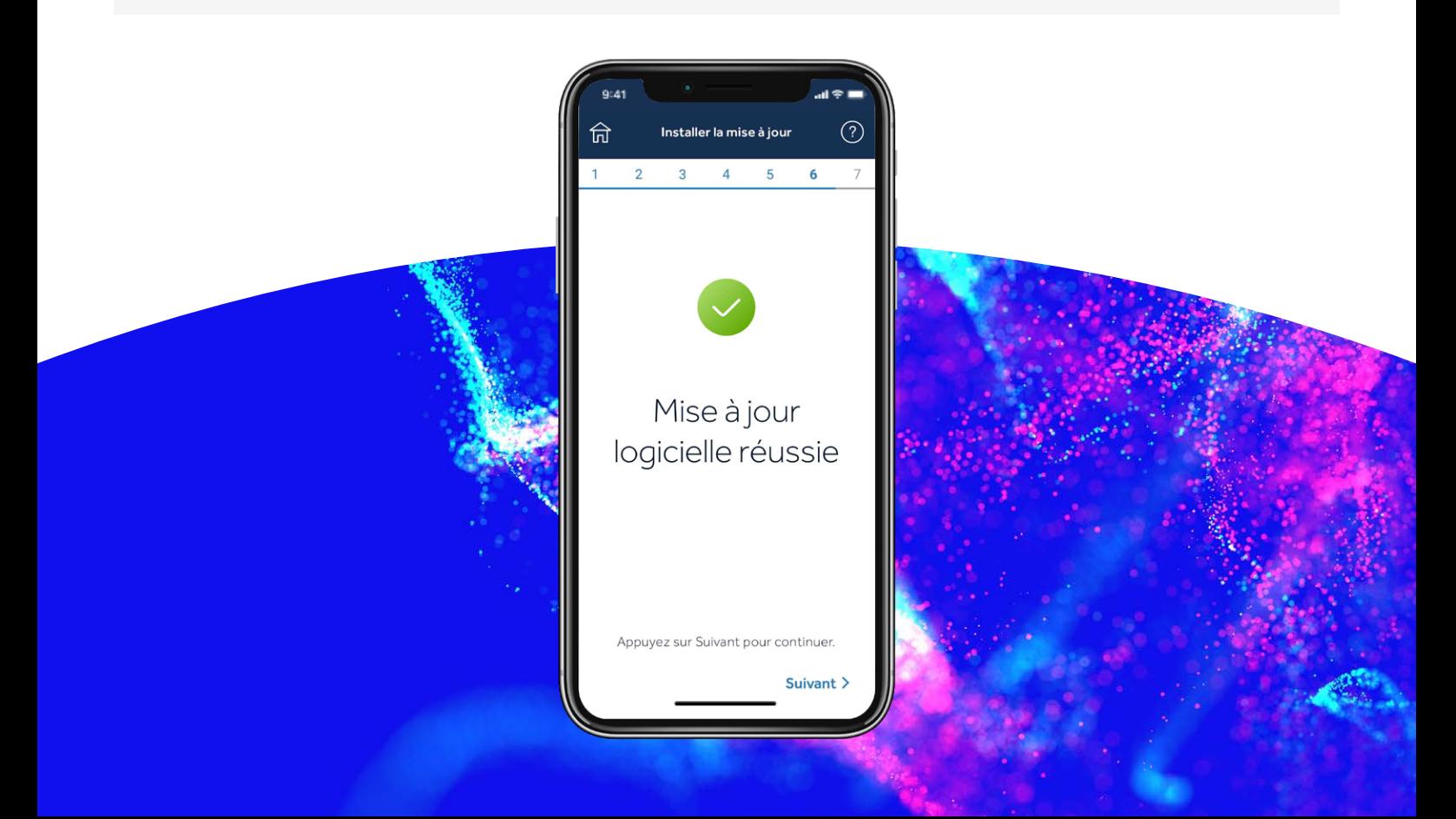

## Étape 7 :

## Désappairez le téléphone de la pompe

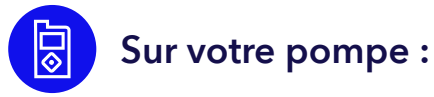

Appuyez sur Sélectionner pour accéder au menu principal :

- 1. Sélectionnez Appareils appairés.
- 2. Sélectionnez Mobile XXXXXX.
- 3. Sélectionnez Désappairer.
- 4. Sélectionnez Oui.

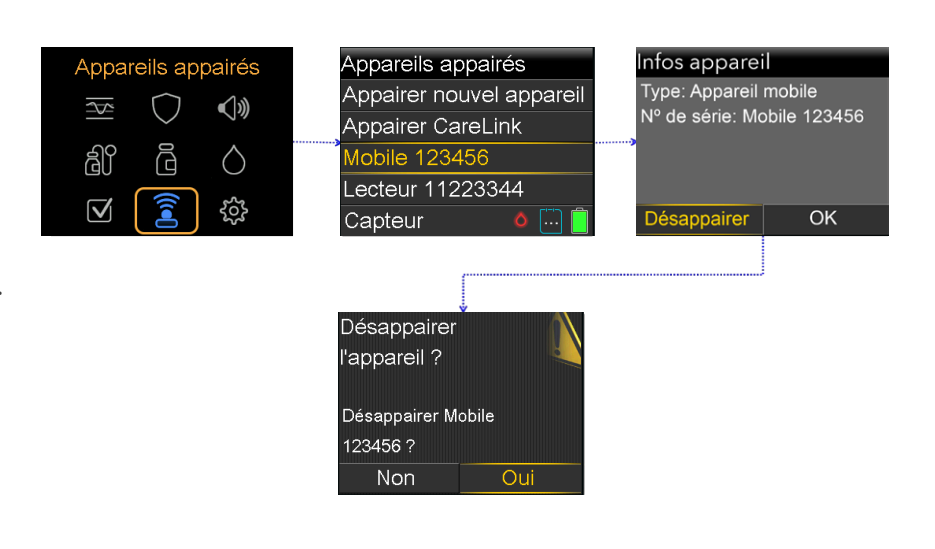

### Désappairez les appareils actuellement liés dans votre téléphone

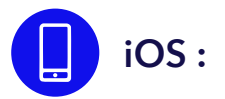

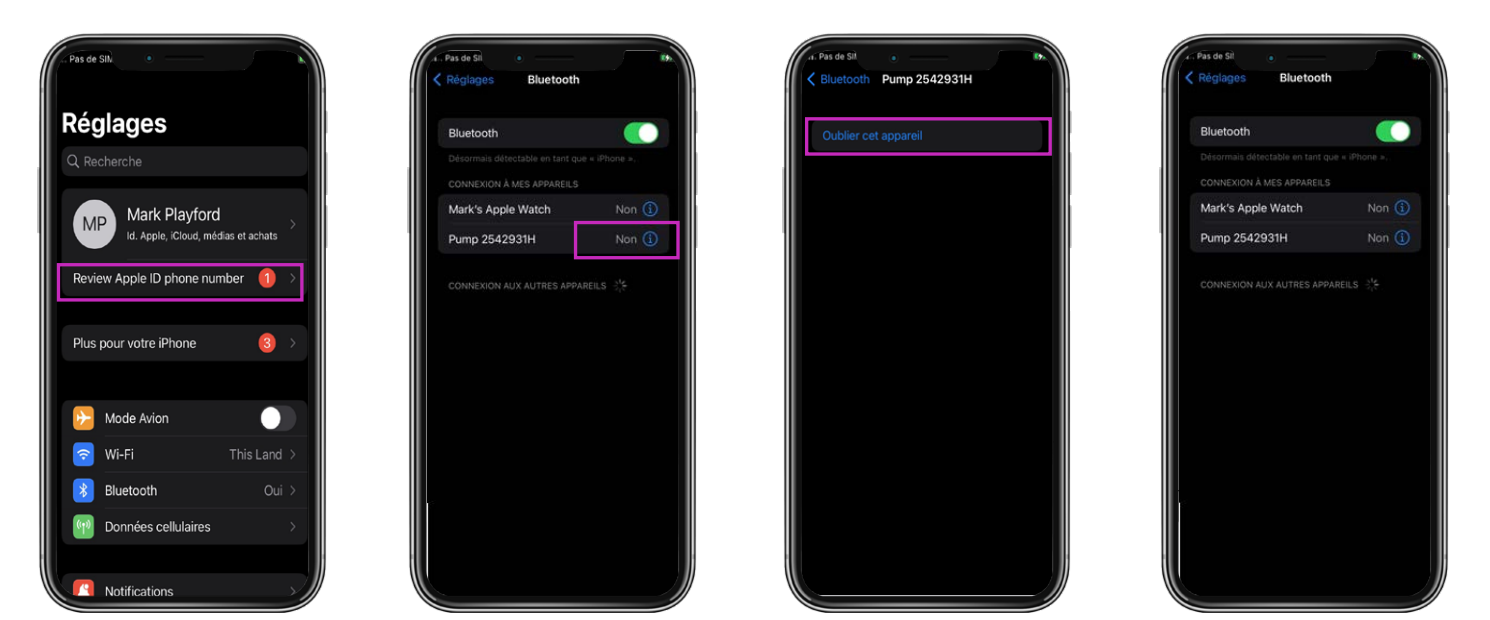

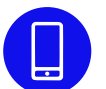

Supprimez l'application Updater de votre téléphone et réinstallez l'application MiniMed™ Mobile si vous l'utilisez.

## Félicitations !

Vous avez mis le logiciel de votre pompe à jour avec succès !

### Derniers rappels

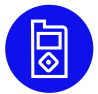

Vous pouvez maintenant installer l'application MiniMed™ Mobile sur votre téléphone.

- Vous devrez démarrer un nouveau capteur.
- Vérifiez vos réglages et assurez-vous que l'administration d'insuline a repris.

Rappel ! En cas d'utilisation, votre système requiert une période d'initialisation de 5 heures en mode Manuel avant de démarrer la fonction SmartGuard™. Il vous sera demandé de saisir une glycémie suite à la fin de l'initialisation. Activez Arrêt avant hypo ou Arrêt hypo durant l'initialisation selon les instructions de votre professionnel de santé.

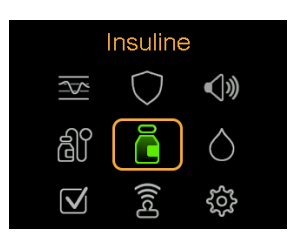

Vérifiez vos réglages pour vous assurer qu'ils ont été transférés correctement.

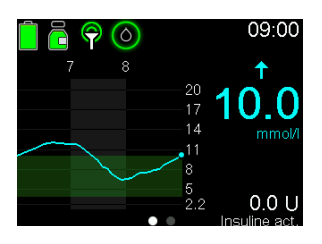

Confirmez que votre administration d'insuline a été reprise.

Conseil Vous pouvez utiliser des raccourcis pour administrer un bolus ou arrêter l'administration.

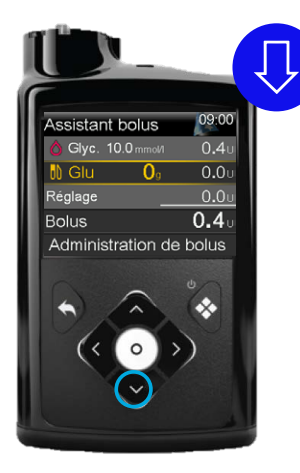

Appuyez sur la flèche vers le bas pour le raccourci d'accès à la fonction Bolus Wizard™.

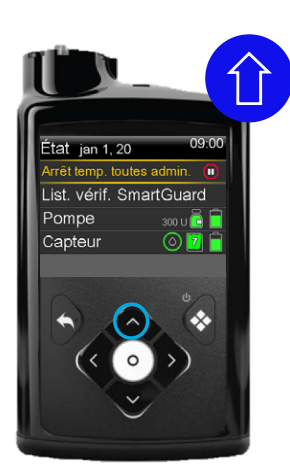

Tandis que la pompe administre un bolus, appuyez sur la flèche vers le haut pour le raccourci d'arrêt de l'administration.

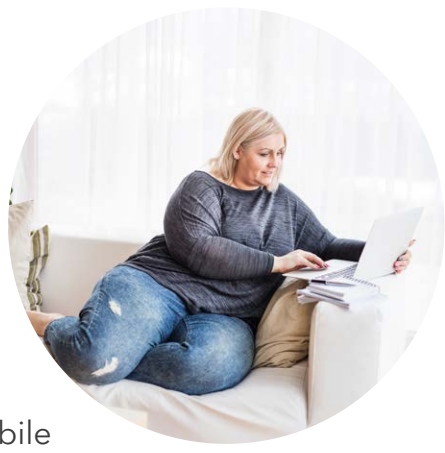

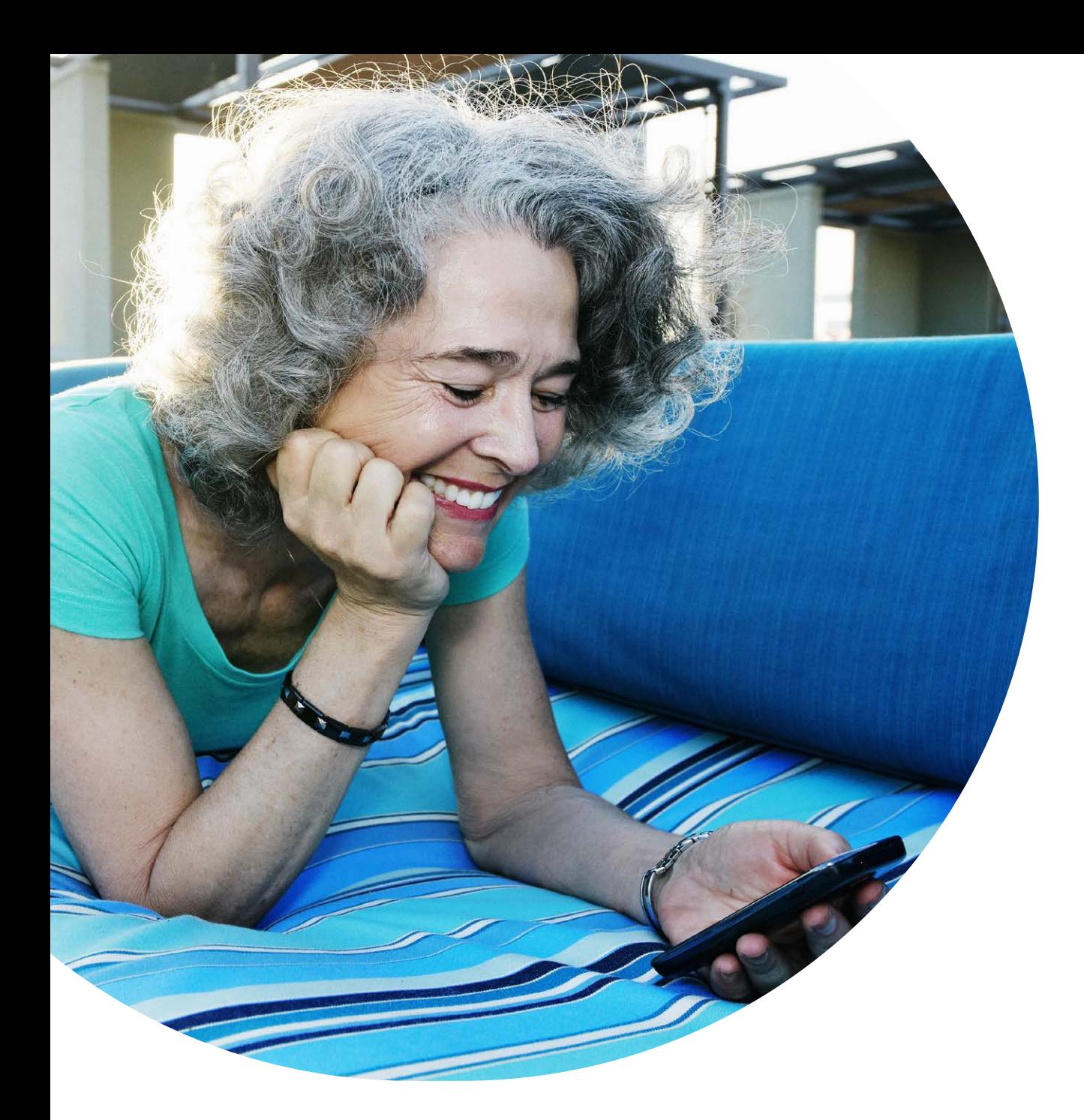

Les informations contenues ici ne constituent pas un conseil médical et ne doivent pas remplacer une discussion avec votre médecin. Abordez les indications, contre-indications, avertissements, précautions, effets indésirables potentiels et toute autre information avec le professionnel de santé qui assure votre prise en charge.

#### CH-SOF-2300002 © Medtronic 2022. Tous droitsréservés.Crédit photo : Medtronic. Réservé auxprofessionnels de santé.Imprimé en Europe par Medtronic. Medtronic, le logo Medtronic et Engineering the extraordinary sont des marques commerciales de Medtronic. Les marques tierces sont des marques commerciales appartenant à leurs propriétaires respectifs. Toutes les autres marques sont des marques commerciales d'une société de Medtronic. Tous droits réservés.

#### **Medtronic**

#### **Europe**

Medtronic International Trading Sàrl. Route du Molliau 31 Case postale CH-1131 Tolochenaz www.medtronic.eu Tél. +41 (0)21 802 70 00 Fax +41 (0)21 802 79 00

#### medtronic.fr

**Belgique** Medtronic Belgium S.A. Avenue du Bourgmestre Etienne Demunter 5 BE-1090 Bruxelles www.medtronic.be Tél. +32 (0)2 456 09 00 Fax +32 (0)2 460 26 67

**Suisse** Medtronic (Suisse) SA Talstrasse 9 Postfach 449 CH-3053 Münchenbuchsee www.medtronic.ch Tél. : +41 (0)31 868 01 00 Fax : +41 (0)31 868 01 99